If an item is brought to staff for checkout and staff notice damage to it, but the item is still able to circulate, staff can add a note to the item indicating the damage. This is so patrons are not charged for damage when they return the item.

## **CARL-X**

- 1. Pull up the item record through the Item Information function.
- 2. Highlight the item to activate the "Edit" button at the bottom of the window.

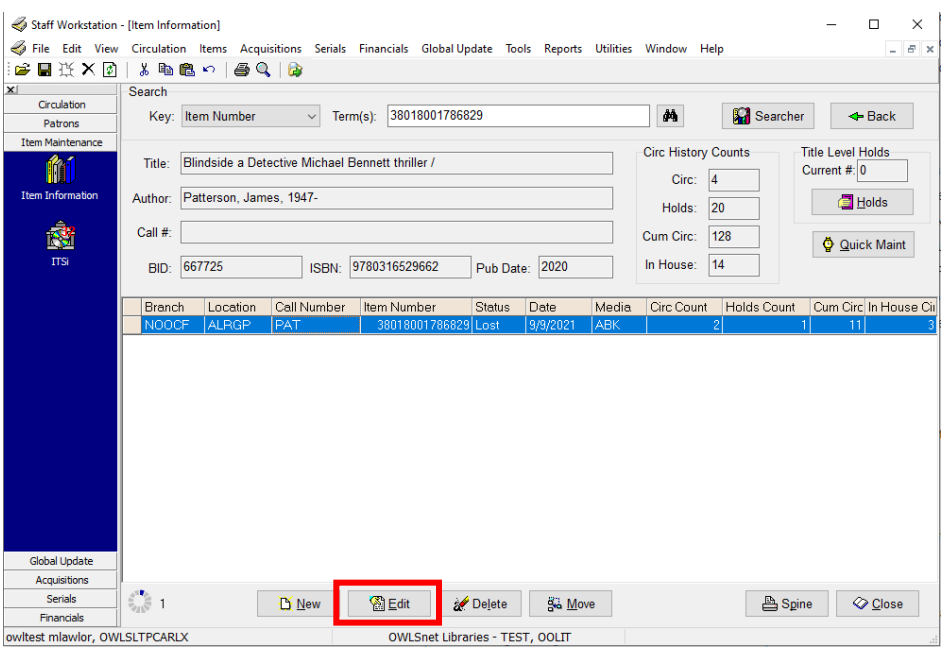

- 3. Click on "Edit."
- 4. In the window that opens, click on "Notes."

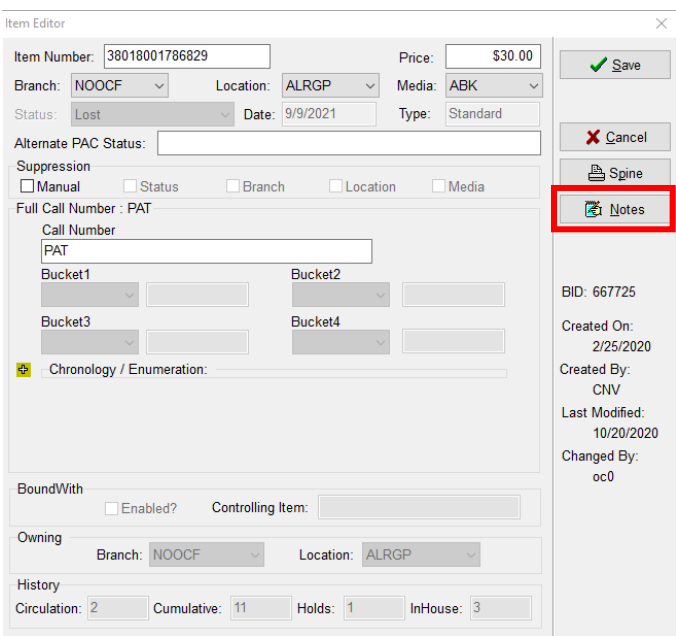

5. This will bring up a new window, Note Editor. Here is where you will select from the Note Type dropdown "001 - Charge/Discharge Note." Staff can then choose to either add the predefined note of "Damage" OR, they can add in a free text with their own description of the damage.

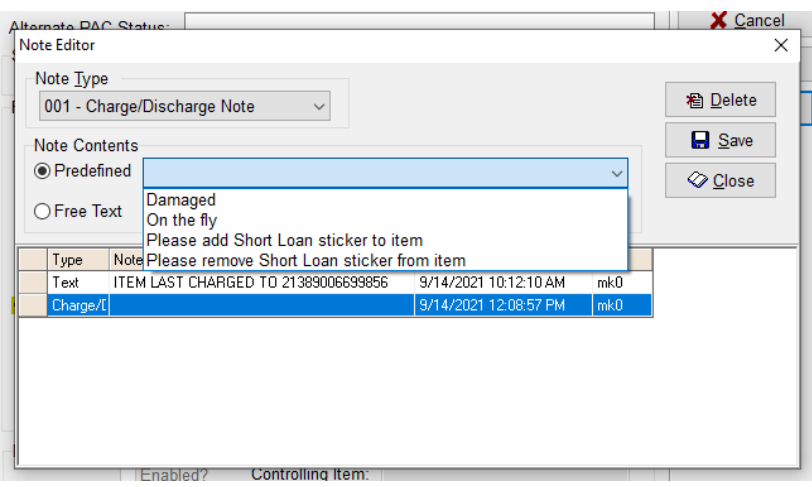

- 6. Click Save when you are done and then Close.
- 7. The next time the item is scanned in, the note will come up notifying staff of the damage.
- 8. Remove the note once it is no longer needed.

## **Connect**

- 1. Logged in to Connect, click on the three dots in the upper right-hand corner of the browser. Click on "items" from the drop-down menu.
- 2. Enter the item barcode in the first field. Click the Enter key or the Search icon.
- 3. Scroll to find your specific item. It should be listed first if you did a barcode search.
- 4. Click on the arrow for "item information" to open up more details.
- 5. Under "Description" for "Note Type" choose the "charge/discharge" option.
- 6. For "predefined note options" you can select "damaged" OR, you can add your own free text damaged note with more details.

## Noting Damage on Items

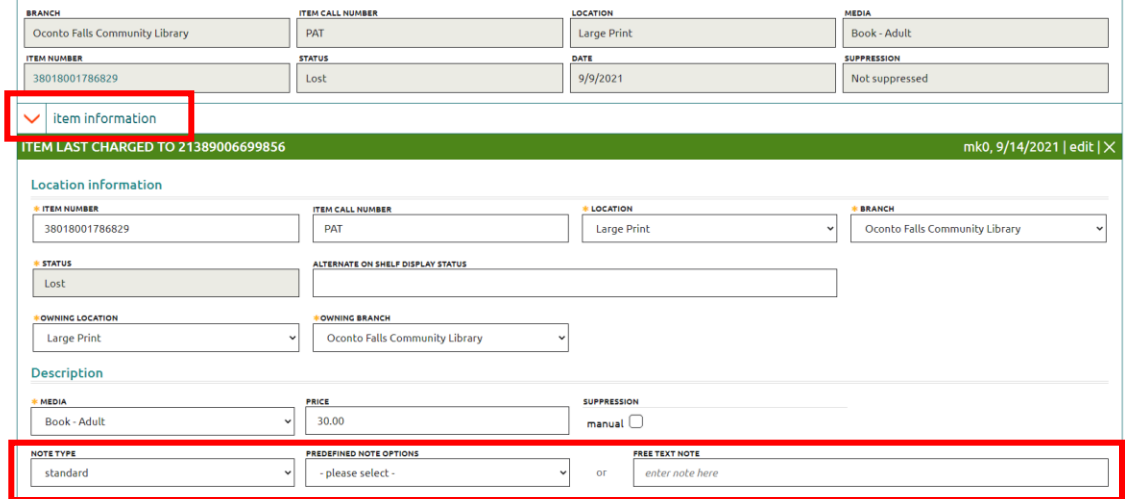

7. Once changes have been made to the record, a "cancel" and "save note" button will appear. Click on the "save note" button if satisfied with the note.